# **Administrative Functions**

Natural Monitor administrative functions are discussed in two sections:

- the **User Profile System**, which is used to generate profiles that define access rules for Natural Monitor users; and
- functions that pertain specifically to Natural Monitor.

This section covers the following topics:

- [User Profile System](#page-0-0)
- [Using NATURAL User Exits](#page-8-0)
- [Using the Natural Monitor User Exit: Response Time Detail Record](#page-9-0)
- [Accessing Historical Data in the NM Repository File](#page-10-0)
- [Setting Configuration Parameter Values](#page-11-0)

## <span id="page-0-0"></span>**User Profile System**

#### **Note:**

See *Installing Natural Review*, *Storage Requirements*, for an explanation of the effect of many users on CICS SHARED storage requirements.

The User Profile system provides a series of menus to help you generate profiles that define access rules for Natural Monitor users. You may create profiles for new users, change access rules for existing users, and purge user profiles that are no longer required.

Natural Monitor provides a default profile to allow access for users who do not have a profile defined for them. When a user logs on, Natural Monitor checks the Natural library SYSRNM for the user's profile. If one is not found, the default profile is used.

The default profile is also used as a basis for creating user profiles. When a profile for a new user is generated, the default profile is copied. The new profile may then be customized to suit the needs of the user.

#### **Note:**

The default profile provides unrestricted access to Natural Monitor systems and functions. It is recommended that you first create a user profile for the system administrator and other privileged users; then modify the default profile so that it conforms to the needs of the majority of users.

### **Accessing the User Profile System**

**To access the User Profile System** 

Enter the UP code on the command line of the Natural Monitor **Main Menu** and press Enter.

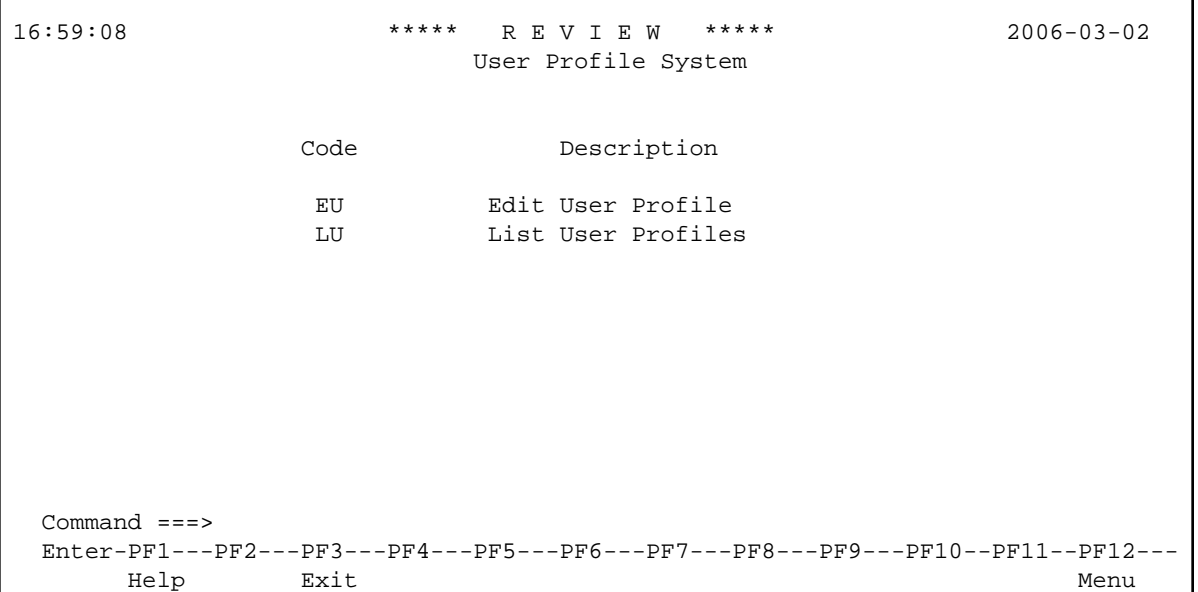

The **User Profile System** menu appears as shown below:

The following commands enable you to create and edit profiles, and display lists of existing profiles:

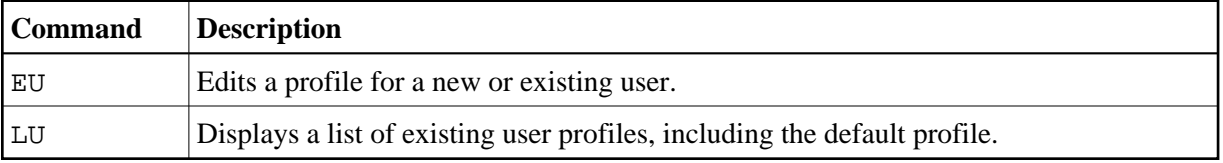

From the list of existing user profiles, you can select a particular profile to be edited or purged.

### <span id="page-1-0"></span>**Customizing the Default Profile**

You do not need to create a user profile for each user of Natural Review. By customizing the default profile so that the access rules meet the needs of the majority of Natural Monitor users, you eliminate the need for individual user profiles.

You can access the **Edit User** function to edit the default profile in two ways.

#### **To access the Edit User screen**

- 1. From any screen within Natural Review, type UP EU DEFAULT on the command line and press Enter.
- 2. From any screen within the **User Profile** system, type EU DEFAULT on the command line and press Enter.

The following **Edit User** screen is displayed:

```
16:59:54 ***** R E V I E W ***** 2006-03-02
                              Edit User
                         User Profile: DEFAULT_
  Please Mark Categories to Select
   General ...................
    NATURAL MONITOR ......... _
  Command ===>
  Enter-PF1---PF2---PF3---PF4---PF5---PF6---PF7---PF8---PF9---PF10--PF11--PF12---
       Help Exit Save Accpt Menu
```
The User Profile field usually refers to the user ID corresponding to the profile; in this case it contains the word DEFAULT. The categories on the screen refer to types of access rules as described in the following table:

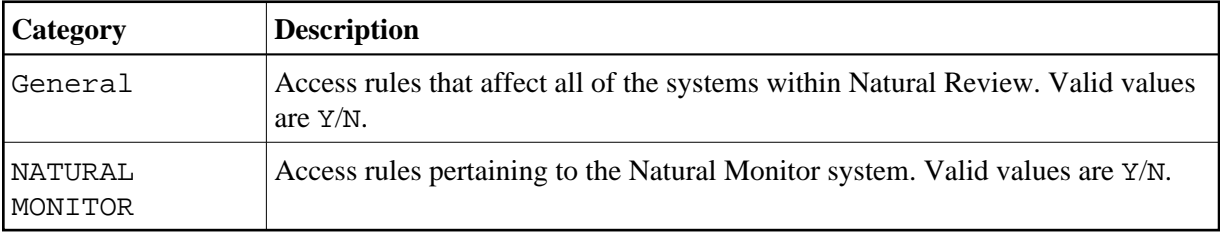

For the user's default profile, you need to modify the general access rules in addition to those pertaining to Natural Monitor.

#### **Displaying General Access Rules**

When you select the general access rules, the **General** window appears as shown in the following screen:

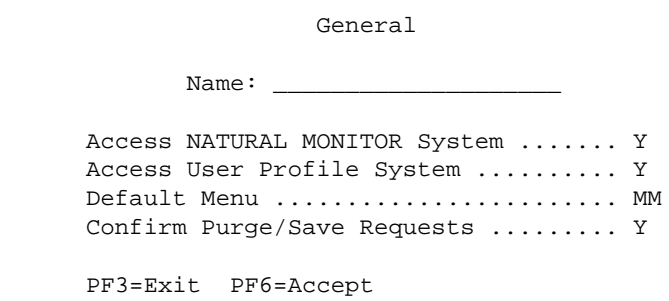

The Name field may be used for the user's name or any other appropriate identifier.

The following table describes the general access rules that appear in the **General** window.

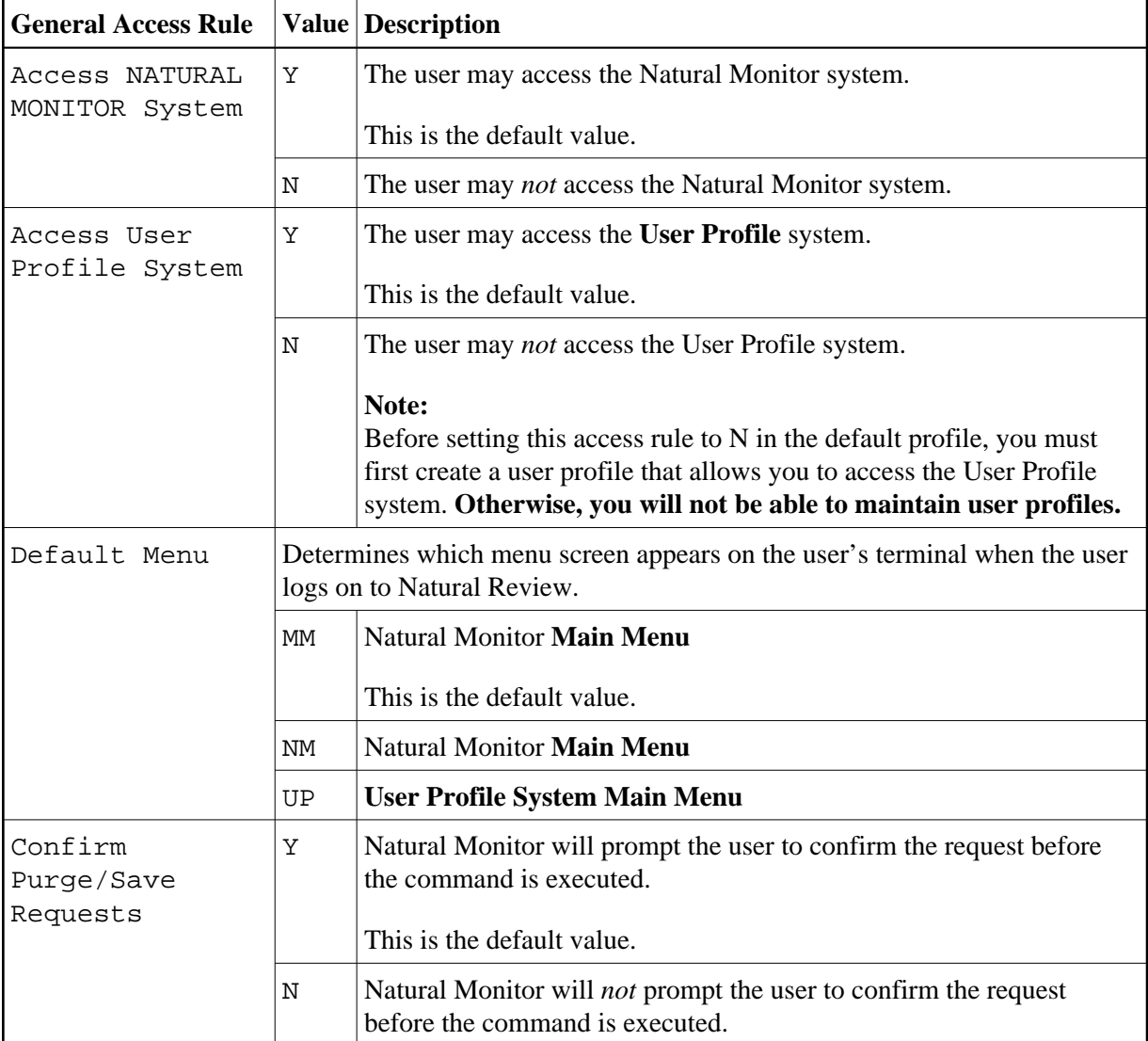

## **Displaying the Natural Monitor Access Rules**

When the Natural Monitor category is selected, the **NATURAL MONITOR** window appears displaying access rules as shown below:

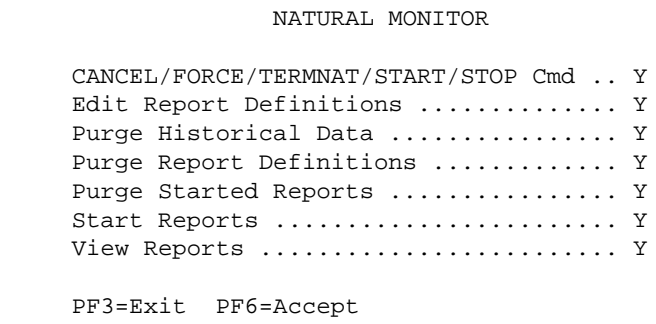

The following table describes the Natural Monitor access rules that appear in the **NATURAL MONITOR** window.

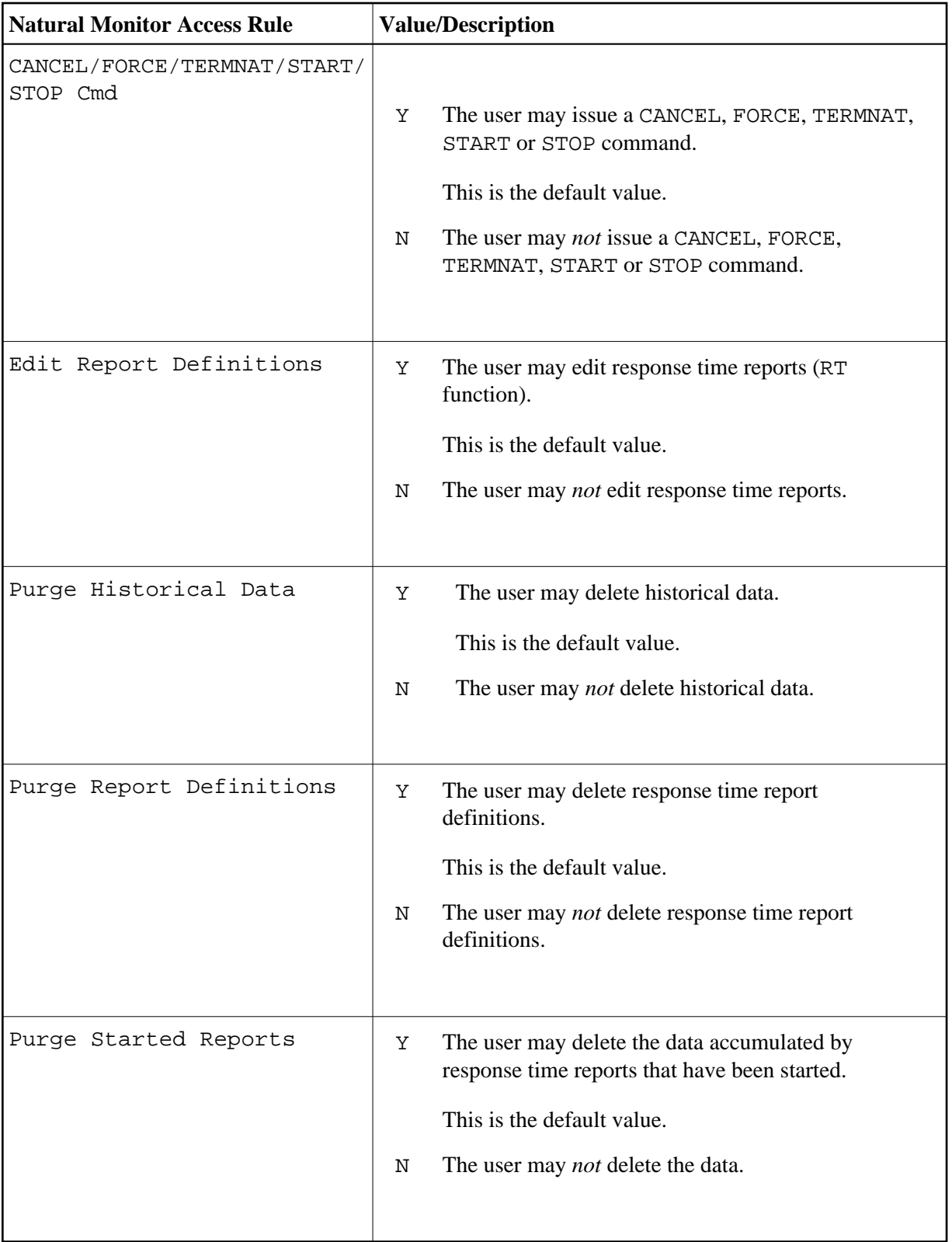

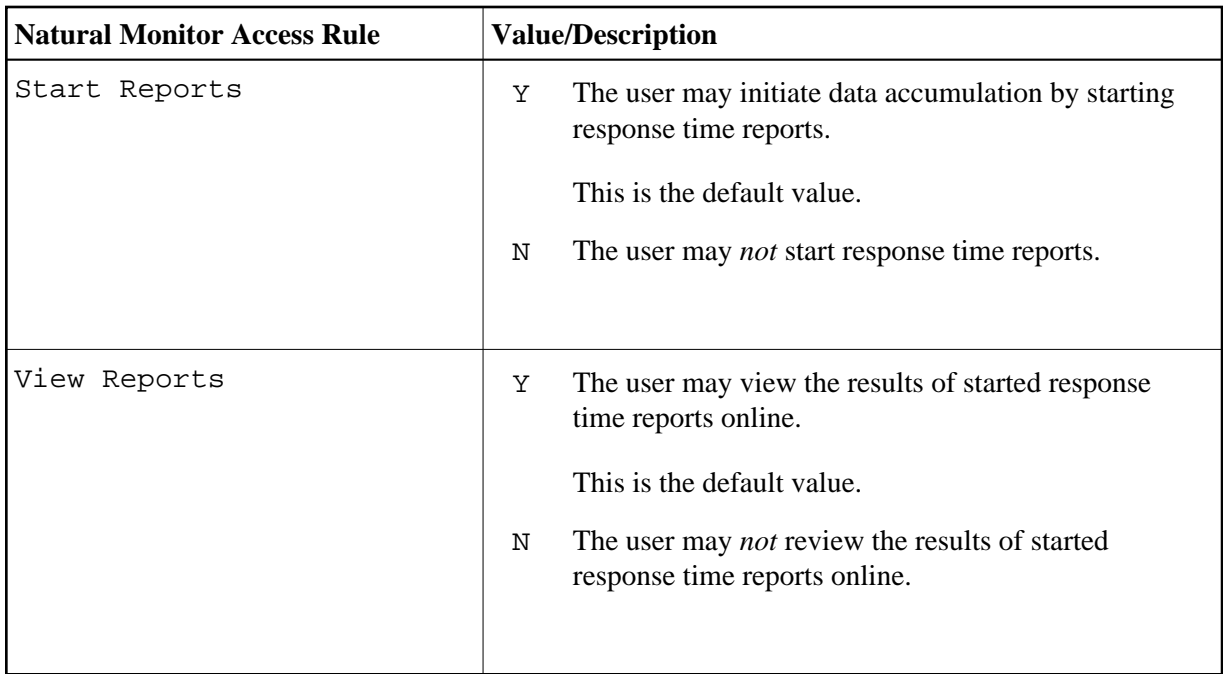

#### **Modifying Access Rules**

You may modify access rules by typing over the settings displayed on the screen. When you have made all of the changes to a particular group of access rules, you have the following options:

- To exit without saving the changes, press PF3 or enter the EXIT command.
- To save the changes temporarily while you edit the next access rules screen, press PF6 or enter the ACCPT command.
- To save the changes to the Natural library, press PF5 or enter the SAVE command.

If you selected more than one category, pressing PF3 or PF6 displays the next access rules screen instead of returning you to the previous screen.

## **Creating a User Profile**

#### **To create a user profile**

1. From any screen within Natural Review, type the following string on the command line and press Enter:

UP EU userid

2. From any screen within the **User Profile System**, type the following string on the command line and press Enter:

EU userid

The **User Profile System** creates a profile for the user by copying the default profile. It then displays the user profile for editing, and the following message appears at the bottom of the screen:

REV00101 - NEW USER PROFILE

If you wish to customize the user's profile, mark the appropriate categories by typing a character on the line following your selection:

- To change access to two Natural Monitor systems, mark the **General** category.
- If you wish to modify access to certain Natural Monitor system functions, mark the **Natural Monitor** category.

When the profile provides appropriate access privileges for the user, press PF5 to save the profile to the Natural library.

Refer to *[Customizing the Default Profile](#page-1-0)* for information regarding access rules for the various categories.

## **Using the List User Profiles Function**

The **List User Profiles** (LU) function displays a list of user profiles that are stored in the Natural library SYSRNM.

### **To access the list of user profiles**

Enter the code LU on the command line of the **User Profile System** menu and press Enter.

The **User Profiles** screen, similar to the one shown below, is displayed:

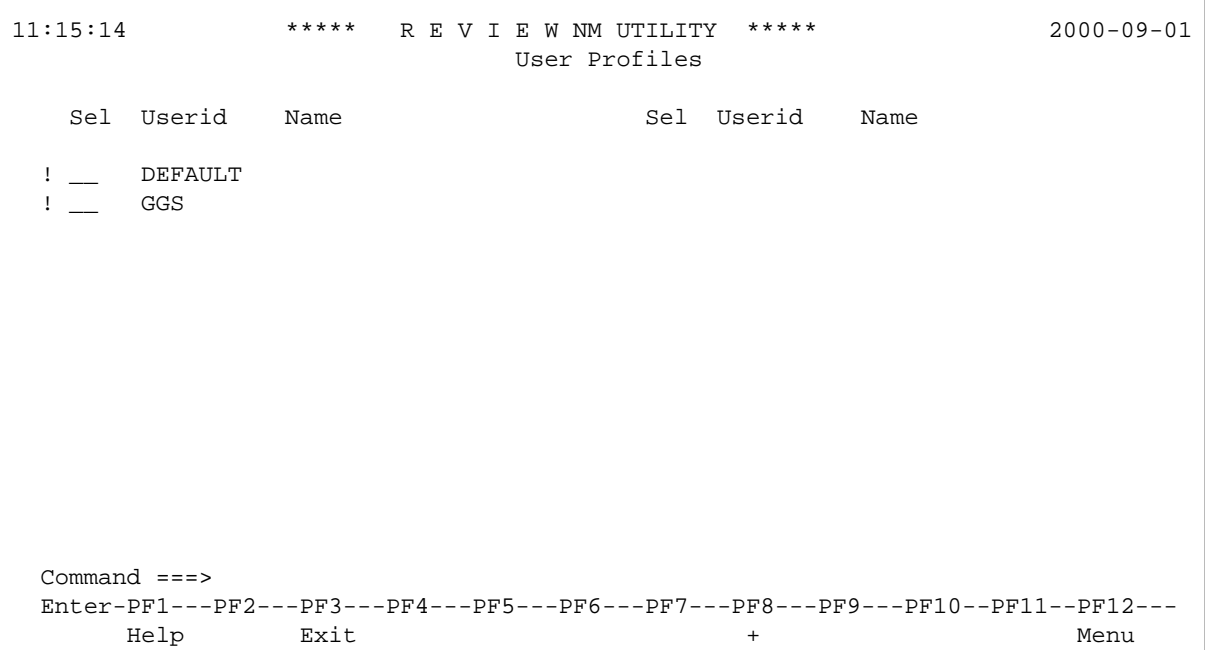

From this screen, you may edit or purge a particular user profile.

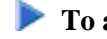

- **To access the Available Functions window that displays the available commands** 
	- Enter a question mark (?) on the selection line preceding a profile name as shown below and press Enter.

The **Available Functions** window, similar to the one shown below, is displayed:

```
 Available Functions
 EU Edit User Profile
 PU Purge User Profile
     . EXIT
    Enter Function
```
### **Editing a User Profile**

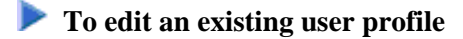

Enter the command EU on the selection line preceding the profile name.

The profile is displayed and can be edited. Refer to *[Customizing the Default Profile](#page-1-0)* for additional information.

If you are editing your own user profile, the changes you make take effect as soon as you save your profile. If you are editing a profile other than your own, the changes do not take effect until the user next logs on to Natural Review.

You may also use this command to copy an existing profile to create a profile for a new user. If you have several users who require access privileges that are different from those specified in your default profile, you may use an existing profile as a model for the other profiles.

### **Copying a User Profile**

#### **To copy a profile**

- 1. Enter the command EU on the selection line preceding the profile name to be copied.
- 2. Type the new user ID on the line labeled User Profile.
- 3. Press PF5 to save the new user profile.

#### **Purging a User Profile**

#### **To delete a user profile**

Enter the command PU on the selection line preceding the profile name.

Depending on the setting in your profile, you may or may not be prompted for confirmation of the purge command as shown in the following screen:

```
11:17:35 ***** R E V I E W NM UTILITY ***** 2000-09-01
                                 User Profiles
   Sel Userid Name Sel Userid Name
         __ DEFAULT
    PU GGS
                                +-------------------------------------+
If you have a set of the set of the set of the set of the set of the set of the set of the set of the set of t
                                ! Please confirm PURGE request for: !
If you have a set of the set of the set of the set of the set of the set of the set of the set of the set of t
 ! GGS !
If you have a set of the set of the set of the set of the set of the set of the set of the set of the set of t
                                ! (Y or N) Y !
If you have a set of the set of the set of the set of the set of the set of the set of the set of the set of t
                                +-------------------------------------+
  Command ===>
   Enter-PF1---PF2---PF3---PF4---PF5---PF6---PF7---PF8---PF9---PF10--PF11--PF12---
        Help Exit + Menu
```
## <span id="page-8-0"></span>**Using NATURAL User Exits**

Natural Monitor has two Natural user exits which are applicable to the Natural Monitor components:

- $\bullet$  P-UEXIT1
- $\bullet$  P-UEXIT2

These exits are located in SYSRNM, the Natural Monitor system library in Natural. They can be modified using the Natural editor.

### **P-UEXIT1**

This program is invoked when the online portion of Natural Monitor is *entered*. You may insert code into this program to satisfy site-specific needs.

Possible uses for this exit include:

- Setting colors on (SET CONTROL 'T3279').
- Turning the PC mode on or off.

#### **Note:**

This program *must not* alter the Natural stack, and it *must end* with a STOP command.

### **P-UEXIT2**

This program is invoked when the online portion of Natural Monitor is *terminated*. You may insert code in this program to alter the processing that occurs when terminating Natural Review.

Possible uses for this exit include:

- Terminating your Natural session.
- Logging on to another Natural application.
- Returning to a previous Natural application (using SETUP/RETURN).

## <span id="page-9-0"></span>**Using the Natural Monitor User Exit: Response Time Detail Record**

Each time a transaction finishes (a terminal write is performed), Natural Monitor creates a record that contains information about the resources consumed by that transaction:

- the response time for the transaction;
- the number of database calls issued for the transaction;
- the total database elapsed time and command time for all calls issued; and
- information about the user who performed the transaction.

A user exit (RNMRTUEX) is provided with Natural Monitor to allow the user to handle this information as follows:

- examine the record;
- process the record; and
- accept or reject the record's inclusion into any active Natural Monitor response time reports.

The user can also write this record to a sequential data set or to SMF (System Management Facility) for later processing or as input to a chargeback system.

A sample RNMRTUEX user exit is supplied in the Natural Monitor source library. A copy book containing a DSECT mapping the detailed record is also provided.

This user exit can be modified to suit the needs of a user site and must be linked into the Natural nucleus with the rest of the Natural Monitor code in the step that links the Natural nucleus with Natural Monitor (see *Step 8: Modify, Assemble and Link the Natural Review System Control Block* of the *Installation Procedure*).

## **Calling Conventions to Invoke the User Exit**

The following calling conventions are used to invoke the RNMRTUEX user exit:

• Register contents when entering the user exit:

Register 1: Address of the parameter list

Register 13: Address of an 18-fullword save area Register 14: Return address in the calling module Register 15: Entry address within RNMRTUEX

- Register contents returned by the user exit: Register 1: Address of the parameter list Registers 2 through 13: *Must be unchanged*.
- Content of parameters passed:

Word 1: For record type 1: Response time report detail record

Word 2: Address of the response time report detail record

• Return codes passed using Register 15:

Zero(0): Process the record for all active response time reports

Non-zero(0): Reject the record for response time report processing

## <span id="page-10-0"></span>**Accessing Historical Data in the NM Repository File**

The Natural Monitor repository file contains Natural Monitor response time report definitions and historical data for response time reports that have a history interval. The historical data can be accessed by user-written applications and used as input for other processing (for example, trend analysis).

The view for this file is called REVIEW-NM-FILE.

The file can be read using the following key definition against the view field NM-KEY:

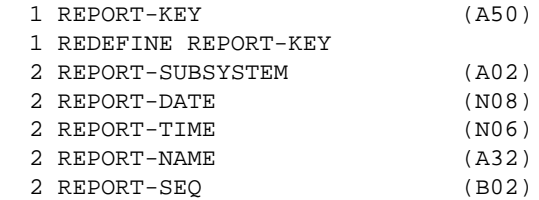

where:

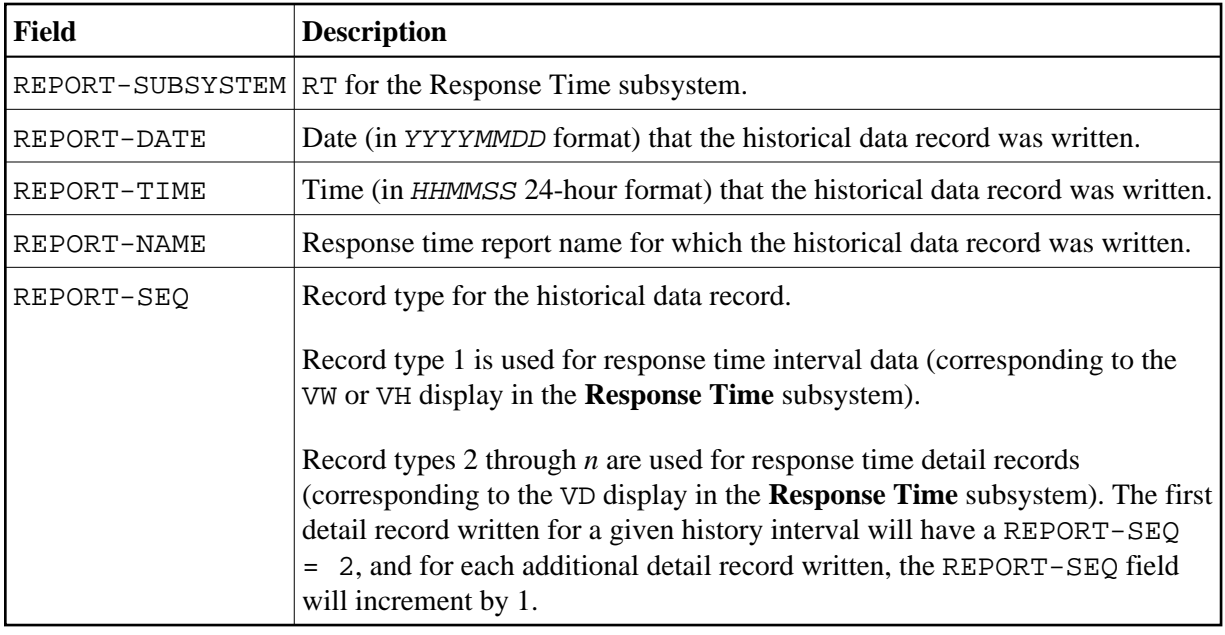

Two sample Natural programs are provided in the Natural Monitor library (SYSRNM) which read **Response Time** subsystem historical data. These two programs are called HISTORY1 and HISTORY2.

HISTORY1 is an example of how to read the response time interval history data (corresponding to the VW or VH command in the response time subsystem). For a specific response time report within a specified date and time range, HISTORY1 reads all associated response time interval history records and performs some summary statistical evaluation.

HISTORY2 is an example of how to read the response time detail history records (corresponding to the VD command in the response time subsystem). For a specific response time report within a specified date and time range, HISTORY2 reads all associated response time detail history records and displays summary information of the 20 detail records had the highest response time.

In addition to the two sample Natural programs, a Natural local data area (LDA) called L-NMHIST is provided which incorporates fields from the Natural Monitor DDM. This LDA may be used by user-written programs to read the Natural Monitor repository file. See *Local Data Area View Description* for the contents of this LDA.

## <span id="page-11-0"></span>**Setting Configuration Parameter Values**

See Installing Natural Review, *Storage Requirements*, for an explanation of the effect of many response time reports on CICS SHARED storage requirements.

Within Natural Monitor, the Natural Monitor administrator modifies the configuration program for the following reasons:

- to control the generation of historical data for response time reports;
- to control the intervals used for collection; and
- $\bullet$  to set other response time report parameters.

The administrator uses parameters in the program P-NMCONF in library SYSRNM to control historical data and other response time report options.

The P-NMCONF program contains default configuration values for new response time report definitions. Parameter values set in the distributed P-NMCONF program are normally not changed until the default values have been in use for a test period. P-NMCONF program parameter values generally depend on the site's workload, application use, and response time.

The P-NMCONF program is a Natural program called from Natural Monitor code to set defaults in the Natural Monitor global data area. It can be edited just as any Natural program can be edited.

#### **To access and edit the P-NMCONF configuration program**

- 1. Type LOGON SYSRNM at the Natural NEXT prompt and press Enter.
- 2. Type EDIT P-NMCONF and press Enter.
- 3. Modify the P-NMCONF program by typing over the existing values.

#### **Note:**

P-NMCONF parameters and values are discussed in the following sections.

- 4. Type STOW and press Enter to save and catalog the changes.
- 5. Type MENU at the prompt to return to Natural Review.

The changes you make to P-NMCONF take effect immediately.

## **P-NMCONF Response Time Parameters**

The +RT-INTERVAL and +RT-THRESHOLD parameters are used in conjunction with one another to control the color and monochrome attributes of response time reports.

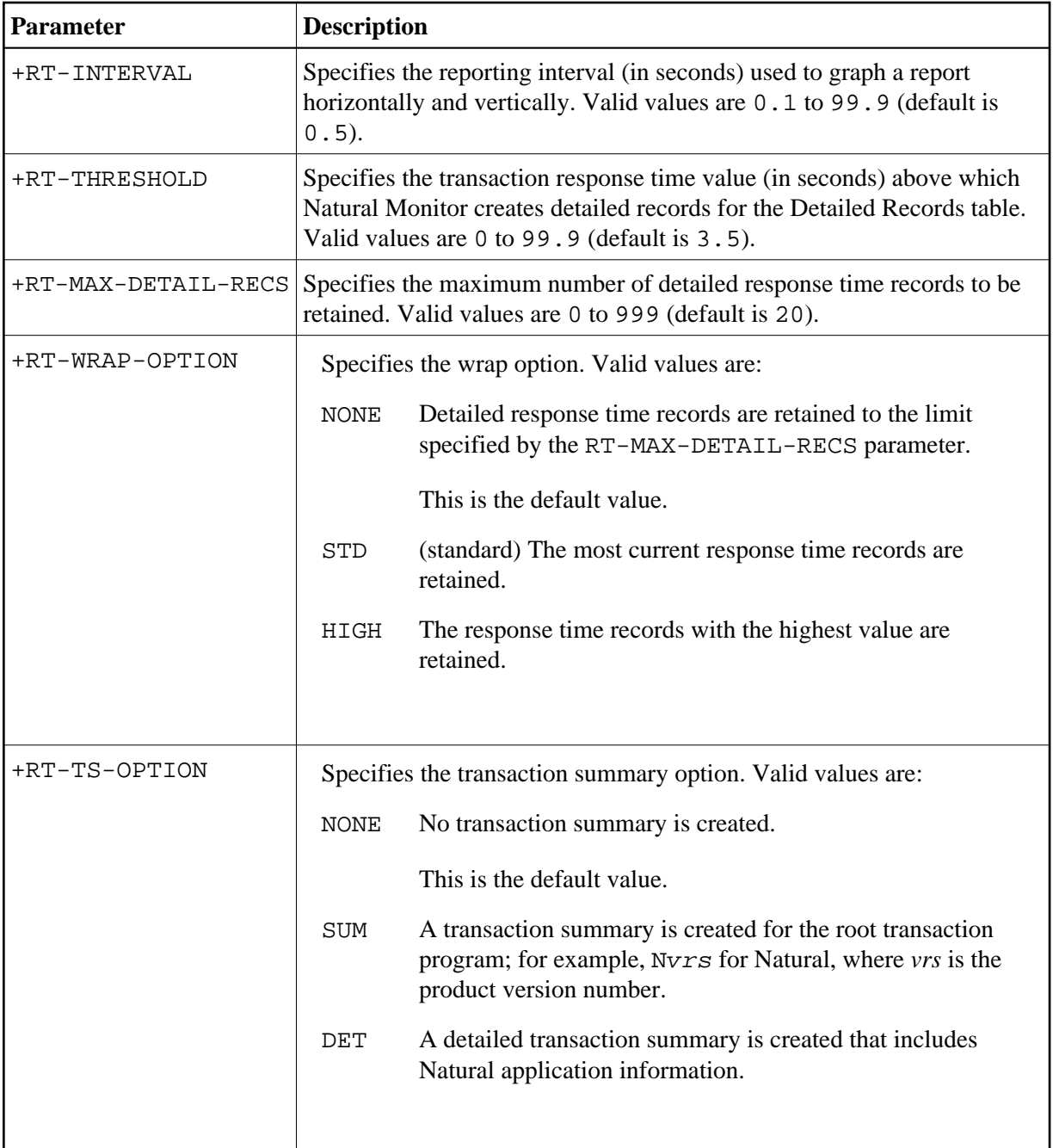

## **P-NMCONF Report Parameter**

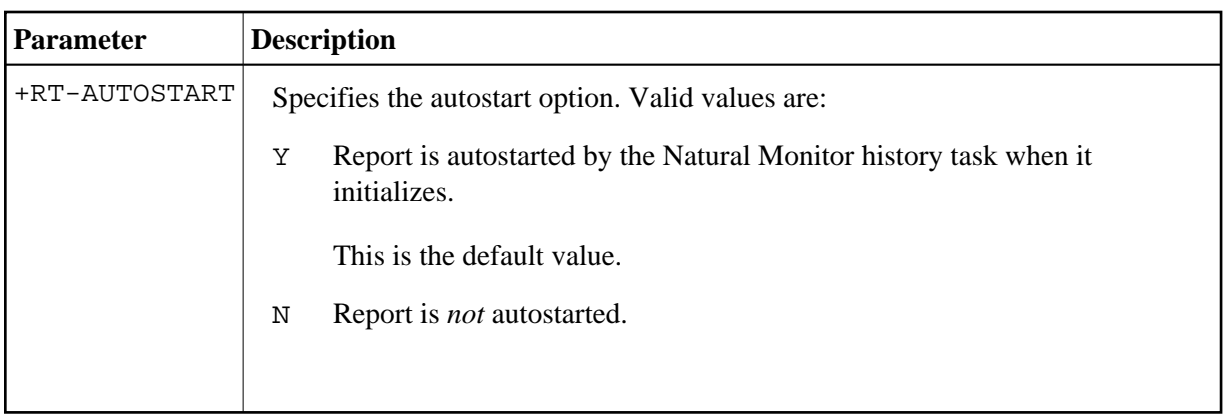

## **P-NMCONF Historical Data Parameters**

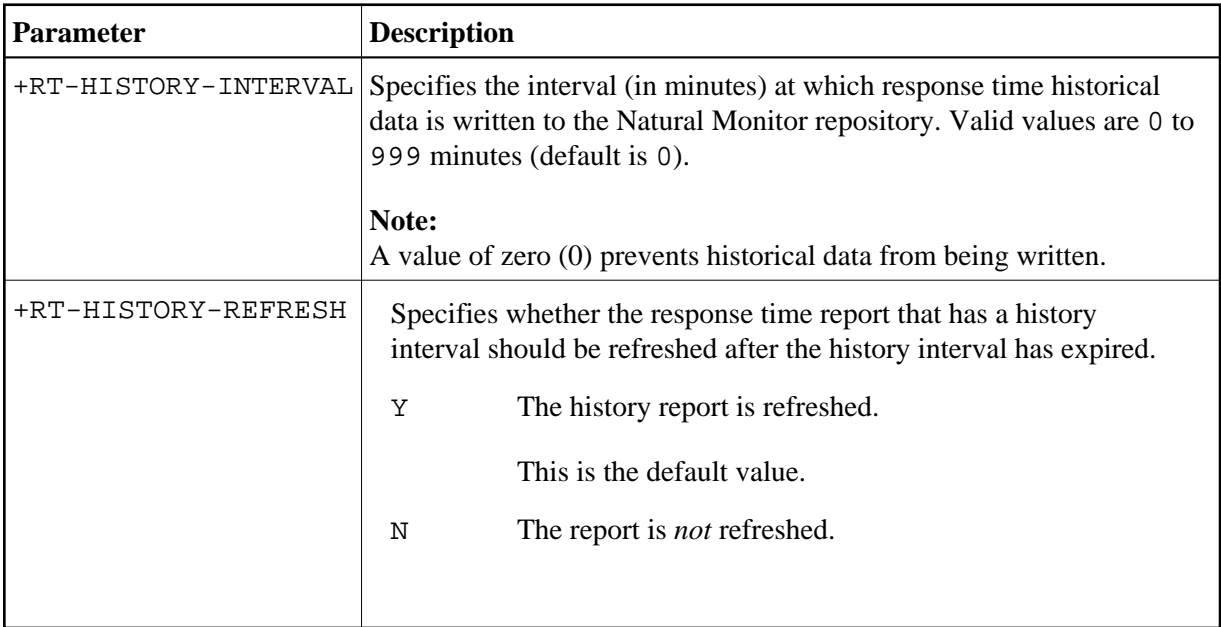